# Ghid de comunicații în rețea și Internet

PC-uri comerciale

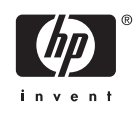

© Copyright 2006 Hewlett-Packard Development Company, L.P. Informaţiile conţinute în acest document pot fi modificate fără înştiinţare prealabilă.

Microsoft şi Windows sunt mărci comerciale ale Microsoft Corporation din S.U.A. şi din alte ţări.

Singurele garanții pentru produsele și serviciile HP sunt cele stabilite expres prin certificatele de garanţie care însoţesc aceste produse şi servicii. Nimic din acest document nu trebuie interpretat ca o garanţie suplimentară. HP nu este răspunzător pentru nici o eroare sau omisiune tehnică sau editorială din acest document.

Acest document conține informații patentate care sunt protejate prin drepturile de autor. Nici o parte din acest document nu se poate fotocopia, reproduce sau traduce în altă limbă fără obţinerea în prealabil a acordului scris al Hewlett-Packard Company.

#### **Ghid de comunicaţii în reţea şi Internet**

PC-uri comerciale

Prima ediţie (august 2006)

Cod document: 418628-271

### **Despre acest manual**

Acest ghid furnizează definiţii şi instrucţiuni pentru utilizarea caracteristicilor controlerului de interfaţă cu reţeaua (NIC), care sunt instalate în prealabil pe unele modele. De asemenea, sunt furnizate informaţii despre furnizorii de servicii Internet şi despre rezolvarea problemelor de acces la Internet.

**ATENŢIE!** Textul evidenţiat în această manieră indică faptul că nerespectarea instrucţiunilor poate avea ca rezultat rănirea fizică sau pierderea vieţii.

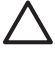

/N

**ATENŢIE** Textul evidenţiat în această manieră indică faptul că nerespectarea instrucţiunilor poate avea ca rezultat deteriorarea echipamentului sau pierderea de informaţii.

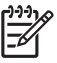

**Notă** Textul evidenţiat în această manieră furnizează informaţii suplimentare importante.

# **Cuprins**

#### 1 Comunicații în rețea

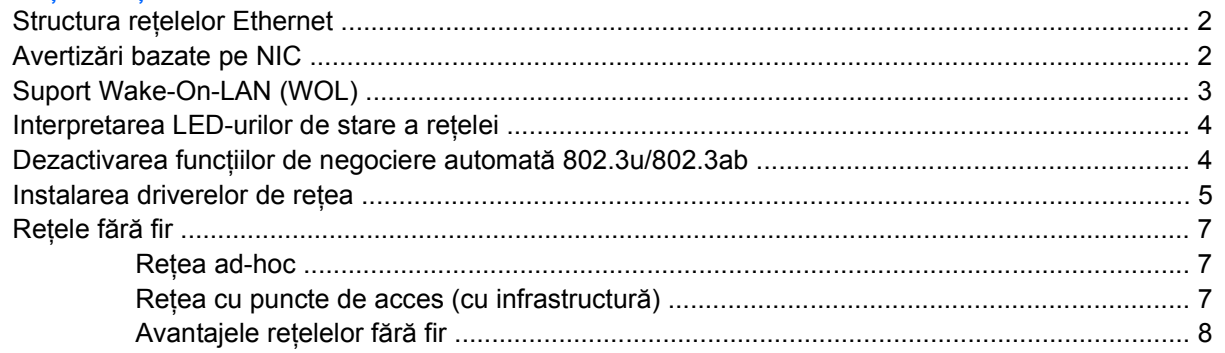

### 2 Comunicații Internet

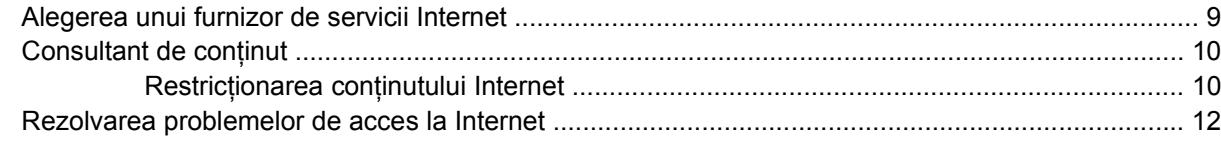

# <span id="page-6-0"></span>**1 Comunicaţii în reţea**

În această secţiune sunt tratate următoarele subiecte:

- Structura rețelelor Ethernet
- Avertizări bazate pe controlerul de interfaţă cu reţeaua (NIC)
- Suport Wake-On-Lan (WOL)
- Interpretarea LED-urilor de stare a rețelei
- Dezactivarea funcțiilor de sesizare automată
- Instalarea driverelor de rețea
- Rețele fără fir

Această secţiune furnizează informaţii despre reţelele Ethernet şi despre conectorii hardware şi driverele de dispozitive software care permit accesul la o reţea Ethernet. Accesul la o reţea de computere măreşte imediat potenţialul de productivitate. Imediat ce conexiunea cu reţeaua devine activă, puteți să partajați resurse, precum o imprimantă, să schimbați informații de la un computer la altul şi să executaţi programe software obişnuite.

Computerul se livrează pregătit pentru reţea, ceea ce înseamnă că are un controler de reţea integrat şi driverele pentru dispozitive de reţea deja încărcate pe unitatea de disc. Computerul este pregătit să se conecteze la reţea.

## <span id="page-7-0"></span>**Structura reţelelor Ethernet**

Toate reţelele Ethernet includ anumite combinaţii ale următoarelor elemente.

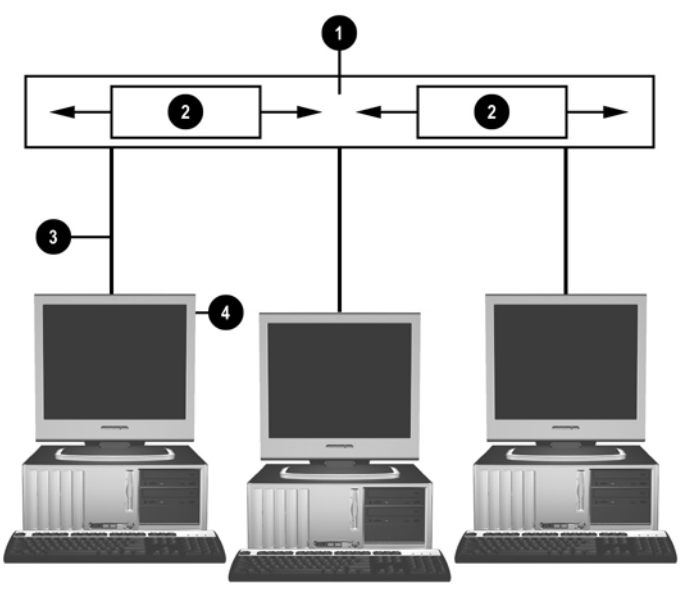

**Figura 1-1** Structura reţelelor Ethernet

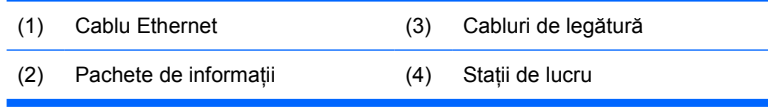

Pentru identificarea conectorilor de reţea, consultaţi *Ghidul de referinţă hardware* de pe CD-ul **Documentation and Diagnostics (Documentatie și diagnosticare).** 

## **Avertizări bazate pe NIC**

Unele NIC-uri au funcții de avertizare care îi permit unui administrator de sistem să monitorizeze de la distanță un computer din rețea. Computerul poate să trimită avertizări despre hardware și despre sistemul de operare prin retea înainte de încărcarea sistemului de operare, în timp ce se încarcă sistemul de operare, în timp ce computerul se află în stări cu alimentare redusă şi atunci când computerul este oprit. În funcție de modelul de NIC, aceste avertizări pot fi monitorizate în următoarele stări:

- $\bullet$  BIOS sistem suspendat În activitate
- Sistem de operare suspendat  $-$  În activitate
- Lipsă procesor La pornire
- Temperatură de funcționare depășită În activitate
- Şasiu deschis La pornire sau în activitate, dacă sistemul funcționează
- Sistem de supraveghere În activitate (ca pentru sistem de operare suspendat)
- Monitorizarea generatorului de tact Permanent

<span id="page-8-0"></span>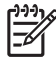

Notă NIC-urile dotate cu funcții de avertizare sunt compatibile cu specificațiile ASF 2.0 (Alert Standard Format – Format standard pentru avertizări) şi acceptă avertizări prin RMCP (Remote Management and Control Protocol – Protocol de gestionare şi control de la distanţă). Implementările ASF 1.0 nu vor accepta RMCP datorită lipsei de securitate din specificațiile ASF 1.0. Avertizările bazate pe NIC se activează şi se configurează prin instalarea agenţilor ASF 2.0 pentru NIC-ul utilizat. Aceştia sunt disponibili la adresa [http://www.hp.com.](http://www.hp.com) Avertizările ASF pot fi activate şi configurate şi prin utilizarea CIM (Common Information Model – Model pentru informaţii comune).

# **Suport Wake-On-LAN (WOL)**

Pentru activarea sau dezactivarea Wake-On-LAN din starea oprit:

- **1.** Executaţi programul Computer Setup, apăsând F10 în timpul testelor POST.
- **2.** Din meniul **Advanced** (Avansat), selectaţi **Device Options** > **S5 Wake on LAN** (Opţiuni dispozitiv – S5 Wake on LAN).
- **3.** Selectaţi **Disable** (Dezactivare) pentru a împiedica pornirea sistemului prin WOL când computerul se află în starea oprit sau selectaţi **Enable** (Activare) pentru a permite pornirea sistemului prin WOL în starea oprit.

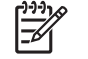

**Notă** Starea implicită pentru **S5 Wake on LAN** este **Enable** (Activare).

Pentru activarea sau dezactivarea caracteristicii Wake-On-LAN din starea cu alimentare redusă:

#### **Windows XP**

- **1.** Selectaţi **Start** > **Control Panel** (Start Panou de control).
- **2.** Faceţi dublu clic pe **Network Connections** (Conexiuni de reţea).
- **3.** Faceţi dublu clic pe **Local Area Connection** (Conexiune de reţea locală).
- **4.** Faceţi clic pe **Properties** (Proprietăţi).
- **5.** Faceţi clic pe **Configure** (Configurare).
- **6.** Faceţi clic pe fila **Power Management** (Management energetic), apoi selectaţi sau deselectaţi caseta **Allow this device to bring the computer out of standby** (Se permite acestui dispozitiv să scoată computerul din starea de aşteptare).

#### **Windows 2000**

- **1.** Selectaţi **Start** > **Settings** > **Control Panel** (Start Setări Panou de control).
- **2.** Faceţi dublu clic pe **Network and Dial-up Connections** (Conexiuni de reţea şi prin linie comutată).
- **3.** Faceţi clic cu butonul din dreapta pe **Local Area Connection** (Conexiune de reţea locală).
- **4.** Faceţi clic pe **Properties** (Proprietăţi).
- <span id="page-9-0"></span>**5.** Faceţi clic pe **Configure** (Configurare).
- **6.** Faceţi clic pe fila **Power Management** (Management energetic), apoi selectaţi sau deselectaţi caseta **Allow this device to bring the computer out of standby** (Se permite acestui dispozitiv să scoată computerul din starea de aşteptare).

**Notă** Pentru informaţii suplimentare despre Wake-On-LAN, consultaţi *Remote Management Administrators Guide* (Ghid de gestionare la distanţă pentru administratori). *Remote Management Administrators Guide* (Ghid de gestionare la distanţă pentru administratori) se livrează împreună cu Remote Management Setup Utilities (Utilitare de configurare a gestionării de la distanţă) şi este disponibil pe CD-ul *Support Software* (Software de asistenţă) sau la adresa [http://www.hp.com.](http://www.hp.com)

## **Interpretarea LED-urilor de stare a reţelei**

Unele controlere de interfaţă cu reţeaua Ethernet sunt dotate cu LED-uri de stare a reţelei:

- LED de legătură luminează când sistemul este conectat fizic la o rețea activă.
- LED de activitate luminează când computerul detectează activitate în rețea. Când sistemul este conectat la o retea utilizată intens, LED-ul de activitate rămâne aprins aproape permanent.
- LED pentru viteza de operare luminează în timpul operării la 1000 Mbps sau la 100 Mbps. Viteza de operare este indicată de culoarea LED-ului.

Unele NIC-uri au numai două LED-uri de stare a retelei, caz în care legătura (LED aprins) și activitatea (LED intermitent) sunt indicate de un singur LED, iar operarea la 1000 Mbps sau la 100 Mbps este indicată de al doilea LED. NIC-ul integrat are două LED-uri de stare a reţelei pe conectorul NIC-ului:

- LED de legătură/activitate Luminează verde când există o legătură fizică cu reţeaua şi clipeşte pentru a indica activitatea reţelei.
- LED pentru viteza de operare Luminează verde când functionează la 1000 Mbps, galben când funcţionează la 100 Mbps şi este stins când funcţionează la 10 Mbps.

### **Dezactivarea funcţiilor de negociere automată 802.3u/ 802.3ab**

NIC-urile cu negociere automată determină automat viteza maximă de operare în rețea și funcțiile duplex ale reţelei ataşate, configurându-se singure pe combinaţia comună cea mai puternică. Computerul începe negocierea automată de fiecare dată când obține o legătură validă cu rețeaua sau atunci când se încarcă driverul de NIC.

În afară de determinarea vitezei de operare în reţea, computerul determină dacă este acceptată caracteristica full-duplex. Sistemele full-duplex pot transmite şi recepţiona simultan informaţii prin reţea. Sistemele half-duplex nu pot să transmită și să recepționeze simultan.

**Notă** Setările de port ale partenerului de legătură trebuie să corespundă cu setările pentru NIC. Dacă NIC-ul este setat să negocieze automat, partenerul de legătură trebuie să fie şi el setat să negocieze automat. Dacă NIC-ul este forţat la o anumită viteză/duplex, portul de comutare trebuie să fie forţat la aceeaşi viteză/duplex.

Dacă este necesar, puteți să dezactivați funcțiile de negociere automată și să forțați sistemul să funcţioneze într-un singur mod.

|∌∕

#### <span id="page-10-0"></span>**Windows XP**

- **1.** Selectaţi **Start** > **Control Panel** (Start Panou de control).
- **2.** Faceti dublu clic pe **Network Connections** (Conexiuni de retea).
- **3.** Faceţi dublu clic pe **Local Area Connection** (Conexiune de reţea locală).
- **4.** Faceţi clic pe **Properties** (Proprietăţi).
- **5.** Faceţi clic pe **Configure** (Configurare).
- **6.** Faceţi clic pe fila **Advanced** (Complex).
- **7.** Selectați Link Speed & Duplex (Viteză legătură și duplex) din caseta listă Property (Proprietate).
- 8. Modificati valorile pentru viteză și duplex la valorile corespunzătoare, în functie de capacitățile retelei.
- **9.** Faceti clic pe **OK**. Este posibil să vi se solicite să reporniți computerul pentru ca modificările să aibă efect.

#### **Windows 2000**

- **1.** Selectaţi **Start** > **Settings** > **Control Panel** (Start Setări Panou de control).
- **2.** Faceti dublu clic pe **Network and Dial-up Connections** (Conexiuni de retea și prin linie comutată).
- **3.** Faceti clic cu butonul din dreapta pe **Local Area Connection** (Conexiune de retea locală).
- **4.** Faceţi clic pe **Properties** (Proprietăţi).
- **5.** Faceţi clic pe **Configure** (Configurare).
- **6.** Faceţi clic pe fila **Advanced** (Complex).
- **7.** Selectaţi **Link Speed/Duplex Mode** (Viteză legătură/Mod duplex) din caseta listă Property (Proprietate).
- 8. Modificati valorile pentru viteză și duplex la valorile corespunzătoare, în functie de capacitățile retelei.
- **9.** Faceti clic pe **OK**. Este posibil să vi se solicite să reporniți computerul pentru ca modificările să aibă efect.

Pentru instrucțiuni suplimentare, consultați documentația furnizată împreună cu controlerul de rețea.

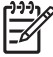

**Notă** Pentru operarea 100BaseTX şi 1000BaseT este necesar să utilizaţi o cablare UTP CAT5 sau mai bună (CAT5, CAT5a, CAT6).

### **Instalarea driverelor de reţea**

Driverele de dispozitive pentru controlerul de retea permit încărcarea corectă a driverelor în sistemul de operare utilizat, permitând comunicarea cu reteaua.

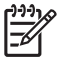

**Notă** Sunt furnizate drivere de dispozitive pentru Windows XP. Dacă utilizaţi un alt sistem de operare, driverele de dispozitive se pot instala de pe suportul inclus cu sistemul de operare pentru rețea sau sunt disponibile de la HP. În eventualitatea în care este necesar să reinstalați sistemul de operare, utilizaţi CD-ul *Restore Plus!*.

Instalați driverele corecte pentru dispozitive, corespunzătoare sistemului de operare pe care îl utilizați, aşa cum se arată mai jos.

#### **Windows XP**

- **1.** Selectaţi **Start** > **Control Panel** (Start Panou de control).
- **2.** Faceţi dublu clic pe **Network Connections** (Conexiuni de reţea).
- **3.** Faceţi dublu clic pe pictograma **New Connection Wizard** (Expert conexiune nouă) şi urmaţi instrucțiunile de pe ecran.

#### **Windows 2000**

- **1.** Driverele de dispozitive nu sunt încărcate în prealabil pentru Windows 2000.
- **2.** Pentru a descărca drivere şi instrucţiuni de instalare, accesaţi [http://www.hp.com.](http://www.hp.com)

# <span id="page-12-0"></span>**Reţele fără fir**

O reţea LAN fără fir asigură aceeaşi funcţionalitate ca o reţea cablată, eliminând însă nevoia de a instala cabluri de reţea şi alte echipamente de reţea, simplificând astfel desfăşurarea echipamentelor.

O reţea LAN fără fir poate fi configurată pentru două moduri diferite de funcţionare. Deşi fiecare metodă are avantajele sale, este posibil ca una dintre ele să se potrivească mai bine cerinţelor dvs. Examinaţi următoarele informaţii despre configurare, pentru a determina care mod este mai potrivit.

- Rețea ad-hoc
- Rețea cu puncte de acces (cu infrastructură)

### **Reţea ad-hoc**

O reţea ad-hoc este cel mai simplu de desfăşurat şi este ideală pentru birouri mici. Reţelele fără fir adhoc pot fi compuse din două sau mai multe sisteme client fără fir, configurate să comunice unul cu altul. Toate sistemele client ad-hoc comunică direct unul cu altul, fără să utilizeze un punct de acces (AP). Ca utilizator al acestui tip de retea aveti posibilitatea să dezvoltați rapid o retea fără fir pentru a partaja fisiere cu alți angajați, pentru a imprima la o imprimantă de birou partajată și pentru acces la Internet printr-o singură conexiune partajată.

Retelele ad-hoc sunt mai rentabile, deoarece nu sunt necesare alte componente ale dispozitivelor (puncte de acces, huburi sau rutere) pentru a configura o reţea. Cu toate acestea, printr-o reţea ad-hoc computerul poate să comunice numai cu alte sisteme client fără fir din vecinătate.

### **Reţea cu puncte de acces (cu infrastructură)**

O rețea cu puncte de acces se mai numește și rețea "cu infrastructură". Deosebirea esențială dintre o reţea fără fir cu puncte de acces şi o reţea ad-hoc este adăugarea unui element în plus – punctul de acces. Punctul de acces serveste ca punct focal pentru traficul tuturor datelor din reteaua fără fir, gestionând optim toate tranzactiile de date fără fir.

Punctul de acces extinde plaja retelei LAN fără fir. Fiecare computer client fără fir poate comunica cu alte computere echipate cu dispozitive fără fir şi aflate în raza punctului de acces.

În plus, infrastructura fără fir poate asigura accesul la o reţea LAN cablată, existentă. Această legătură le permite computerelor din reţeaua LAN cu infrastructură fără fir să acceseze resursele şi instrumentele celeilalte retele LAN cablate, inclusiv accesul la Internet, trimiterea mesajelor de e-mail, transferul de fişiere şi partajarea imprimantelor. HP poate să furnizeze toate serviciile de instalare necesare pentru a extinde o retea LAN cablată cu o retea LAN fără fir.

În afară de computerele care se vor conecta la o retea fără fir, sunt necesare numai două tipuri de echipamente pentru a obține o rețea fără fir funcțională, cu puncte de acces:

- **Puncte de acces:** emiţătoare fără fir care conectează toţi utilizatorii din raza de acţiune la reţeaua LAN fără fir. Se pot instala câte puncte de acces sunt necesare pentru retea și se pot adăuga cu ușurință altele noi pe măsură ce rețeaua se dezvoltă, astfel încât o singură rețea LAN fără fir poate să acopere o întreagă serie de birouri. Pentru fiecare punct de acces sunt necesare două conexiuni:
	- O priză de alimentare standard
	- O conexiune Ethernet la reteaua LAN cablată existentă sau la conexiunea de Internet de intrare
- **Plăci de reţea LAN fără fir:** echivalentul fără fir al plăcilor de interfaţă cu reţeaua (NIC) care permit comunicarea unui PC cu reţeaua fără fir. Multe dintre computerele HP se livrează cu plăci de reţea

<span id="page-13-0"></span>LAN fără fir încorporate, fiind astfel pregătite să se conecteze la o reţea fără fir imediat după despachetare. Dacă PC-ul nu este dotat cu o placă fără fir, i se poate adăuga fără probleme o astfel de placă. Pentru instrucţiuni despre instalare, consultaţi *Ghidul de referinţă hardware* de pe CD-ul *Documentation and Diagnostics* (Documentaţie şi diagnosticare).

### **Avantajele reţelelor fără fir**

Retelele locale fără fir (WLAN) aduc noi niveluri de flexibilitate și de accesibilitate în activitatea dvs. Multiplele avantaje ale reţelelor fără fir includ:

- Nu mai este necesară instalarea complicată de cabluri costisitoare la un loc de muncă.
- Locurile de muncă pot fi adăugate sau mutate în întregime, cu un timp minim de întrerupere a activității.
- Lucrătorii își pot rearanja locurile de muncă fără a mai fi legați de o priză de perete pentru acces la retea.
- O retea WLAN se instalează adesea mai repede și cu costuri mai mici decât o retea cablată.
- La o rețea WLAN se pot adăuga computere rapid și cu un cost minim.
- Rețelele WLAN sunt în principiu mai ușor de întreținut și de gestionat decât rețelele cablate.
- Rețelele locale fără fir le oferă lucrătorilor libertatea de a accesa informații în timp real, oricând și oriunde, la birou sau într-un campus.

Pentru informații suplimentare despre rețelele fără fir, vizitați <http://www.hp.com> sau contactați reprezentantul local HP.

# <span id="page-14-0"></span>**2 Comunicaţii Internet**

În această secţiune sunt tratate următoarele subiecte:

- Alegerea unui furnizor de servicii Internet
- Consultant de conținut
- Rezolvarea problemelor de acces la Internet

## **Alegerea unui furnizor de servicii Internet**

Un furnizor de servicii Internet (ISP) vă oferă accesul (pe linie comutată, prin cablu, DSL sau fără fir) şi software-ul necesar pentru conectarea la Internet. Majoritatea furnizorilor de servicii Internet oferă şi servicii de e-mail, acces la grupuri de ştiri, spaţiu pentru crearea paginilor Web şi asistenţă tehnică. Unii dintre furnizorii de servicii Internet oferă servicii comerciale, precum găzduire de domenii, pentru firme şi persoane individuale care doresc să facă afaceri pe Internet. Se poate opta pentru un furnizor de servicii Internet local sau naţional.

Furnizorii de servicii online, precum MSN sau America Online (AOL), oferă şi alte caracteristici, conţinut şi asistenţă tehnică speciale, pe lângă accesul la Internet. Un furnizor de servicii online poate să furnizeze o pagină principală catalogată sau particularizabilă, care simplifică găsirea celor mai populare şi mai utile site-uri de pe Internet.

Pentru a găsi furnizorul cel mai potrivit:

- Consultați Pagini aurii.
- Cereți recomandări de la prieteni sau colegi.
- Dacă aveți deja acces la Internet, aveți posibilitatea să utilizați un motor de căutare, precum Google, pentru a găsi un ISP sau un furnizor de servicii online.
- Furnizorii ISP oferă, de regulă, o varietate de planuri de servicii pentru diverse cerințe ale clienților. Asiguraţi-vă că aţi consultat şi aţi comparat planurile, serviciile oferite şi preţurile, pentru a găsi furnizorul potrivit cerinţelor dvs.

# <span id="page-15-0"></span>**Consultant de conţinut**

Internetul vă oferă acces la o mare varietate de informaţii, dar unele informaţii pot să nu fie adecvate pentru anumiţi privitori.

Cu ajutorul consultantului de conţinut:

- Controlați accesul la Internet
- Stabiliți o parolă
- Stabiliți o listă de site-uri Web pe care utilizatorii computerului nu le pot vizualiza
- Stabiliți tipurile de conținut pe care utilizatorii computerului le pot vizualiza cu sau fără permisiunea dvs.

### **Restricţionarea conţinutului Internet**

#### **Windows XP**

Dacă nu ați activat în prealabil consultantul de conținut:

- **1.** Selectaţi **Start** > **Control Panel** (Start Panou de control).
- **2.** Faceţi dublu clic pe **Internet Options** (Opţiuni Internet).
- **3.** Faceţi clic pe fila **Content** (Conţinut).
- **4.** În zona Content Advisor (Consultant de conţinut), faceţi clic pe butonul **Enable** (Activare). Dacă ați creat deja o parolă pentru setările Internet, vi se va solicita să introduceți parola respectivă.
- **5.** Faceti clic pe o categorie din listă, apoi glisați indicatorul pentru a stabili limitele pe care doriți să le utilizați. Repetați acest proces pentru fiecare categorie pe care doriți să o limitați.
- **6.** Faceţi clic pe **OK**, apoi introduceţi parola în caseta Password (Parolă). O casetă de dialog vă va informa că a fost activat consultantul de continut. Faceti clic pe OK.

Dacă ați activat în prealabil consultantul de conținut:

- **1.** Selectaţi **Start** > **Control Panel** (Start Panou de control).
- **2.** Faceţi dublu clic pe **Internet Options** (Opţiuni Internet).
- **3.** Faceti clic pe fila **Content** (Continut).
- **4.** Pentru a modifica setările:
	- **a.** Faceţi clic pe butonul **Settings** (Setări). Introduceţi parola şi faceţi clic pe **OK**.
	- **b.** Faceti clic pe o categorie din listă, apoi glisați indicatorul pentru a stabili limitele pe care doriti să le utilizați. Repetați acest proces pentru fiecare categorie pe care doriți să o limitați.
- **5.** Pentru a dezactiva consultantul de continut:
	- **a.** Faceţi clic pe butonul **Disable** (Dezactivare). Introduceţi parola şi faceţi clic pe **OK**.
	- **b.** O casetă de dialog vă va informa că a fost dezactivat consultantul de conținut. Faceți clic pe **OK**.

#### **Windows 2000**

Dacă nu ați activat în prealabil consultantul de conținut:

- **1.** Din spaţiul de lucru Windows, selectaţi **Start** > **Settings** > **Control Panel** (Start Setări Panou de control).
- **2.** Faceţi dublu clic pe **Internet Options** (Opţiuni Internet).
- **3.** Faceţi clic pe fila **Content** (Conţinut).
- **4.** În zona Content Advisor (Consultant de conţinut), faceţi clic pe butonul **Enable** (Activare).
- **5.** Faceți clic pe o categorie din listă, apoi glisați indicatorul pentru a stabili limitele pe care doriți să le utilizați. Repetați acest proces pentru fiecare categorie pe care doriți să o limitați.
- **6.** Faceţi clic pe **OK**, apoi introduceţi parola în caseta Password (Parolă). O casetă de dialog vă va informa că a fost activat consultantul de conţinut. Faceţi clic pe **OK**.

Dacă aţi activat în prealabil consultantul de conţinut:

- **1.** Selectaţi **Start** > **Settings** > **Control Panel** (Start Setări Panou de control).
- **2.** Faceţi dublu clic pe **Internet Options** (Opţiuni Internet).
- **3.** Faceţi clic pe fila **Content** (Conţinut).
- **4.** Pentru a modifica setările:
	- **a.** Faceţi clic pe butonul **Settings** (Setări). Introduceţi parola şi faceţi clic pe **OK**.
	- **b.** Faceți clic pe o categorie din listă, apoi glisați indicatorul pentru a stabili limitele pe care doriți să le utilizați. Repetați acest proces pentru fiecare categorie pe care doriți să o limitați.
- **5.** Pentru a dezactiva consultantul de continut:
	- **a.** Faceti clic pe butonul **Disable** (Dezactivare). Introduceti parola și faceti clic pe **OK**.
	- **b.** O casetă de dialog vă va informa că a fost dezactivat consultantul de continut. Faceti clic pe **OK**.

## <span id="page-17-0"></span>**Rezolvarea problemelor de acces la Internet**

Dacă întâmpinaţi probleme cu accesul la Internet, consultaţi-vă cu furnizorul ISP sau consultaţi cauzele şi soluţiile uzuale listate în tabelul următor.

**Tabelul 2-1** Rezolvarea problemelor de acces la Internet

**Conectarea la Internet nu reuşeşte.**

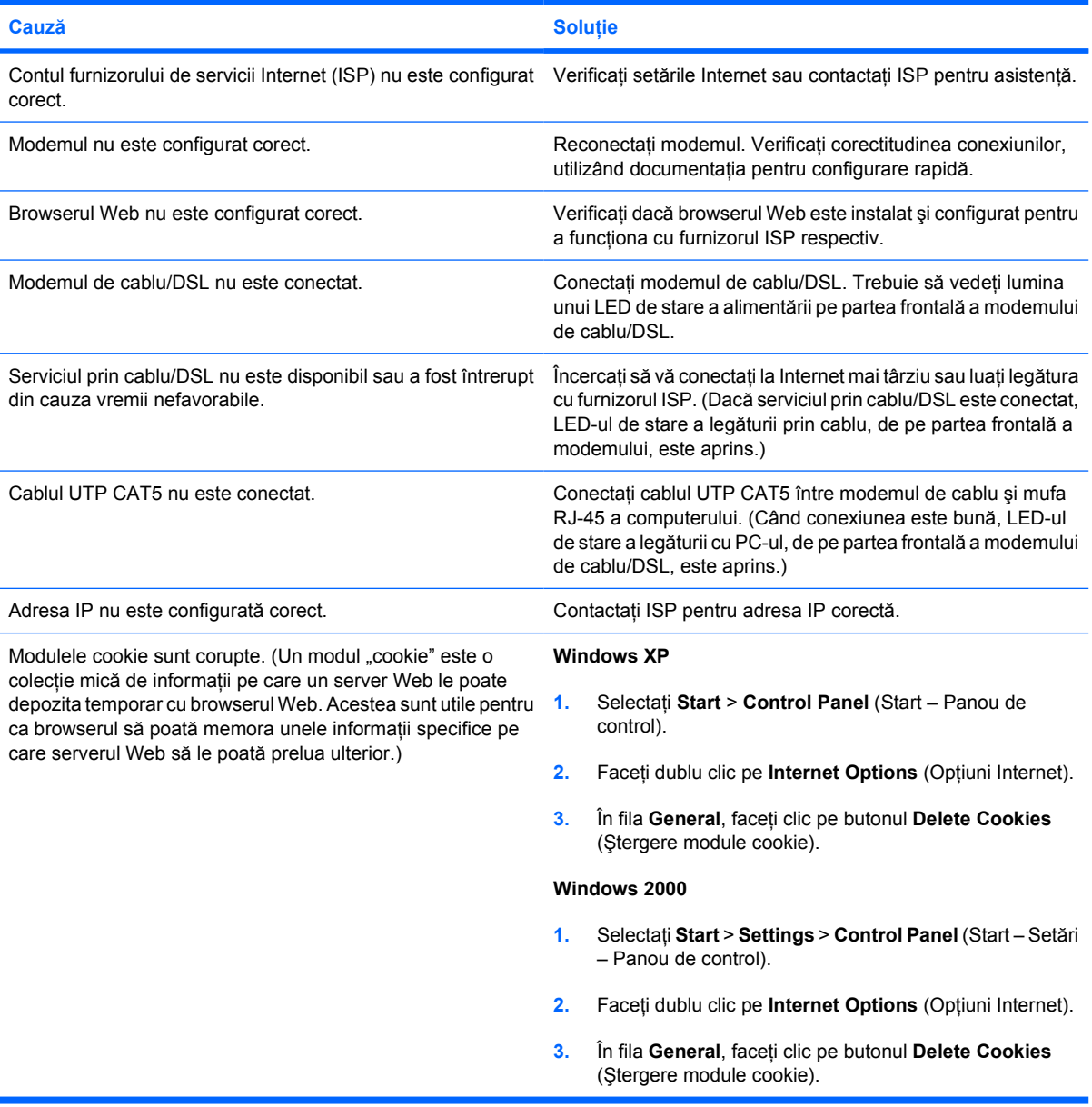

**Programele Internet nu se pot lansa automat.**

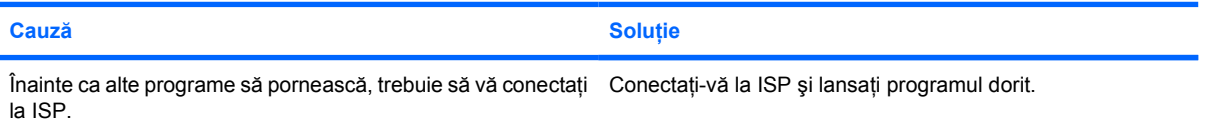

#### **Tabelul 2-1** Rezolvarea problemelor de acces la Internet (Continuare)

**Descărcarea site-urilor Web din Internet durează prea mult.**

![](_page_18_Picture_303.jpeg)